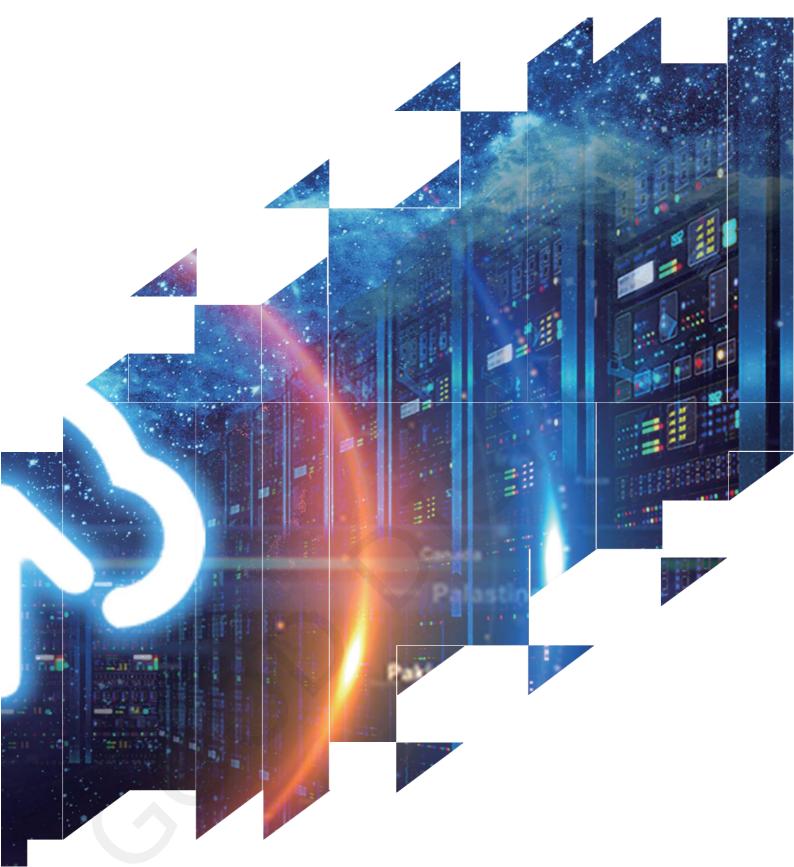

Picture Production and Bitmap Conversion

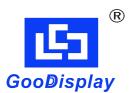

**GDEY075Z08** 

Dalian Good Display Co., Ltd.

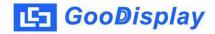

## Picture Production and Bitmap Conversion for GDEY075Z08

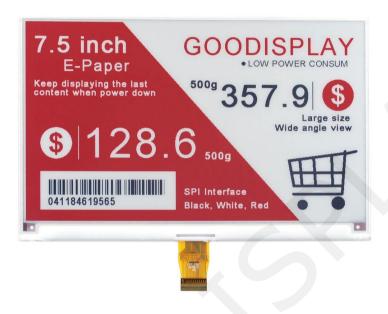

Figure 1

Take Figure 1 for example, we will briefly introduce how to make picture and convert bitmap.

## 1. How to Make Picture

Separate the picture to be displayed into two 800\*480 resolution pictures, one for the black part and one for the red part, and save them as BMP or JPG files (BMP is recommended).

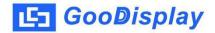

## 2. Bitmap Conversion

Open *Image2lcd.exe* in the RAR package. Parameter setting is shown in Figure 2 and 3:

- **2.1** Open the black picture and the red picture respectively;
- 2.2 "Output file type": Choose "C array (\*.c)";
- 2.3 "Scan mode": Choose "Horizon Scan";
- 2.4 "BitsPixel": Choose "monochrome";
- **2.5** "Max Width and Height": Fill in "800" and "480", and click the arrow to confirm;

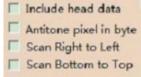

- 2.6 MSB First Don't tick these five items;
- 2.7 "Reverse color": Don't tick;
- 2.8 Click "Save" to save the array as a file of ".c";
- **2.9** Replace the corresponding array in the program with the array of ".c" file.

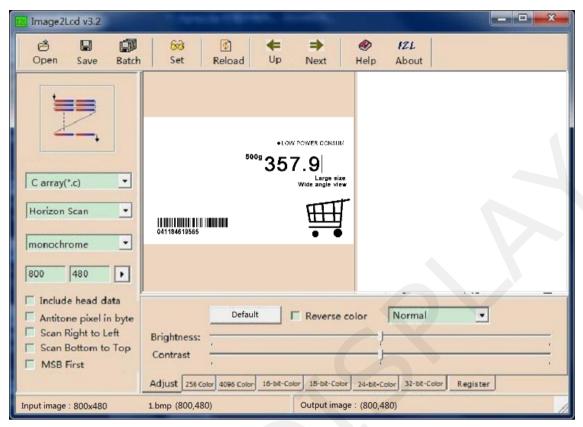

Figure 2

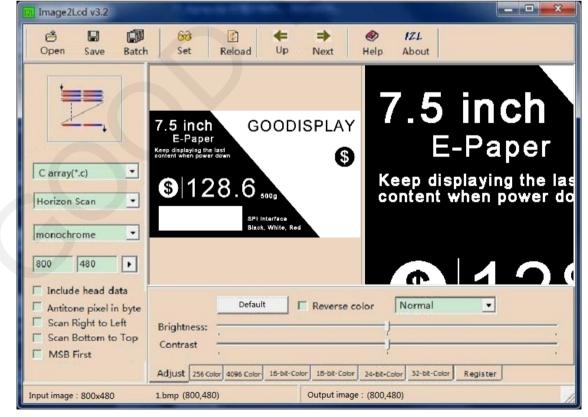

Figure 3